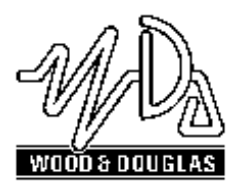

# **SX800 TRANSCEIVER OPERATING INSTRUCTIONS**

**1892 1277**

These operating instructions are intended to provide the user with sufficient information to install and operate the unit correctly.

The Wood and Douglas SX800 UHF transceiver is designed for low power telemetry applications.

The transceiver is approved to the EN 300 220 specification for use throughout Europe. The module is also approved to the EMC specification ETS 300 683.

These two approvals restrict the use of the equipment and so should only be used in the following manner:

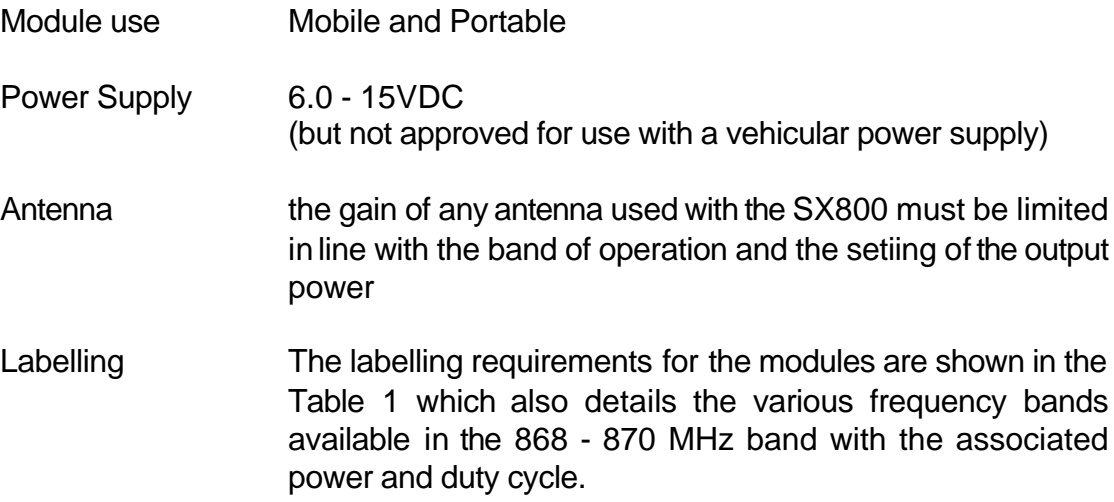

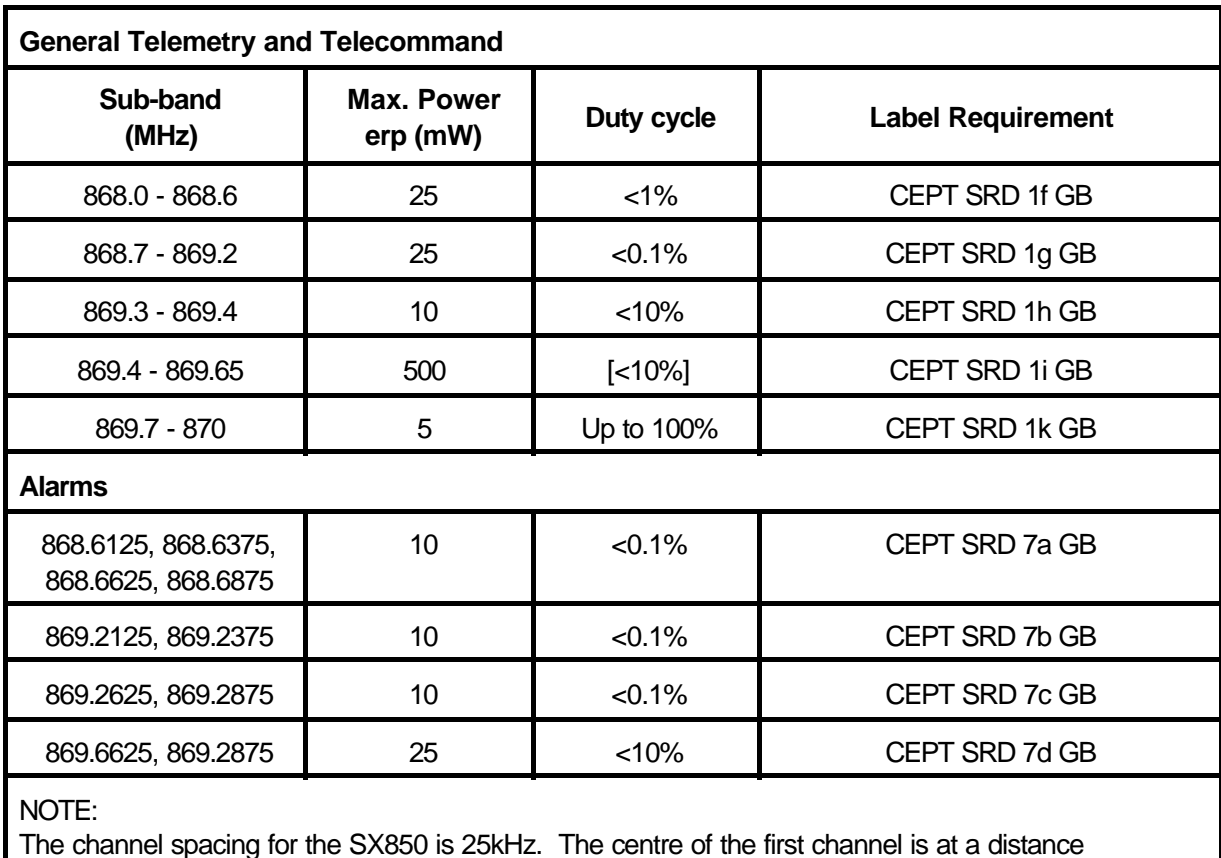

of *12.5kHz* from the lower frequency band edge.

Table 1 Labelling Requirements

### **INSTALLATION**

NOTES: Pin spacing on all connectors is 2.54mm (0.1") All dimensions in millimetres

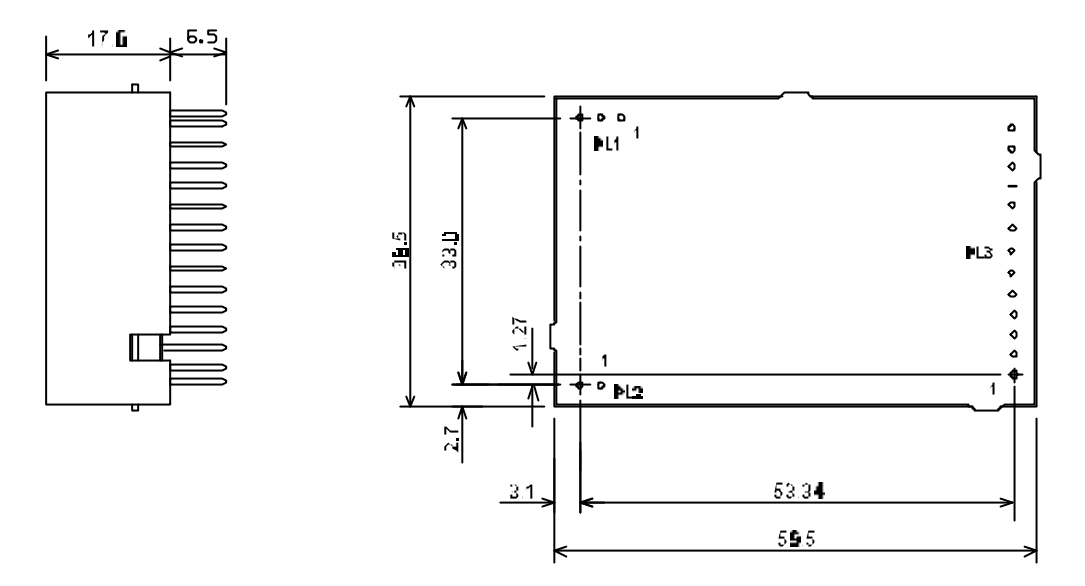

Figure 1 SX800 Outline Drawing

### **CONNECTION**

Connections to the SX800 transceiver are via PL1, PL2 and PL3 which plug directly into the user's own equipment. The location of these connectors is shown in Figure 1 and detailed in the following tables.

| <b>PL1 PIN</b> |        | <b>NAME   FUNCTION</b><br><b>REMARKS</b> |                |  |
|----------------|--------|------------------------------------------|----------------|--|
|                | 0V     | 0 volts                                  | common ground  |  |
| 2              | RF O/P | <b>RF</b> output                         | 50 ohms output |  |
| ્ર             | 0V     | 0 volts                                  | common ground  |  |

Table 2 PL1 Pin Connections

| <b>PL2 PIN</b> |    | <b>NAME   FUNCTION</b><br><b>IREMARKS</b> |                    |
|----------------|----|-------------------------------------------|--------------------|
|                |    | +VRAW <b>DC</b> Supply Input              | 6.0 - 15 VDC input |
|                | ۵V | 0 volts                                   | common ground      |

Table 3 PL2 Pin Connections

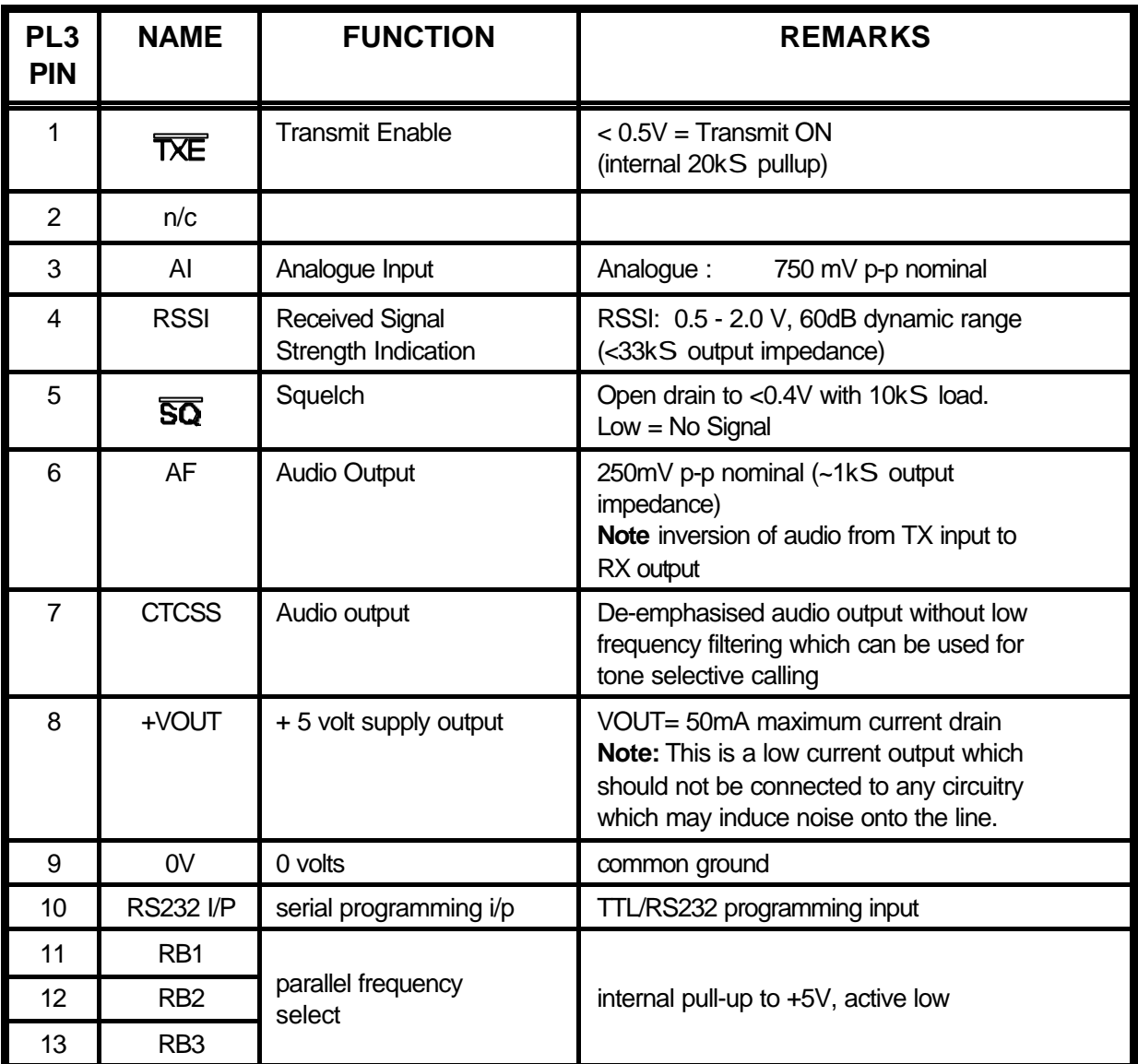

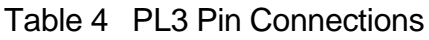

#### **FREQUENCY PROGRAMMING**

An area of the PIC memoryis re-programmable and allows up to 24 channels to be set to random frequencies and 232 channels to be set to sequential frequencies. The first 8 of the random frequencies can be accessed in parallel mode using the three programming pins RB1, 2 and 3. To access the rest of the channels, the serial programming mode is required. The channel change can be controlled through this serial input.

the 868 - 870 MHz band of frequencies is detailed in Table 4. This frequency table is programmed as a sequential table in the SX800. The 8 channels (0 - 7) which can be changed in parallelmode canbe re-programmed to any of the available channels using the Windows® based software supplied with the SX800 transceiver. This software allows both a new channel to be selected as well as the re-programming of the internal frequency information.

The software can be run on a PC with the serial port connected to PL3 of the SX800 transceiver via a suitable adaptor as shown in Figure 2. If the internalstored data is to be accessed, the read-back function is desired, then PL3 pin 13 of the transceiver must be connected to pin 2 of the PC serial port via a buffer circuit. A 1k pull-up resistor to  $+5V$  must also be provided as shown.

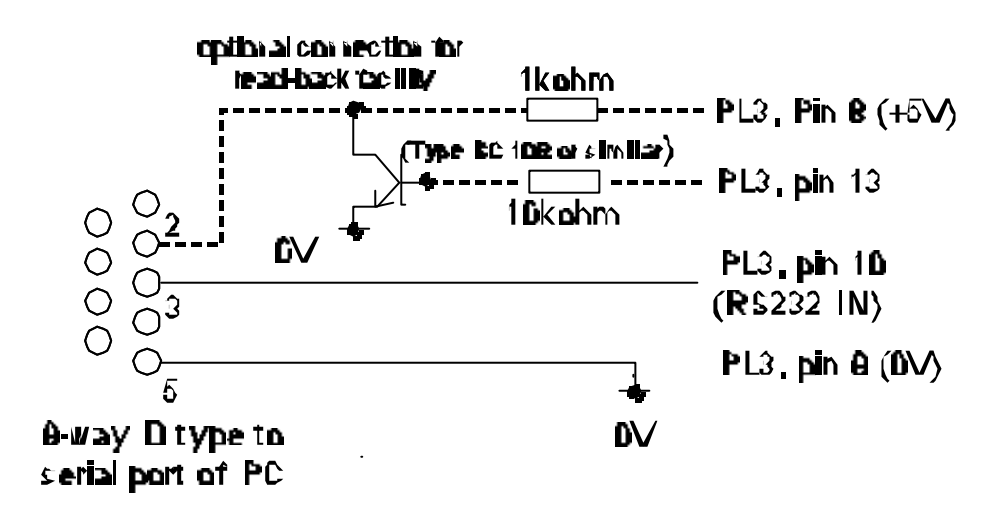

Figure 2 Programming Adaptor

# **868 - 870 MHz SRD Band Allocations**

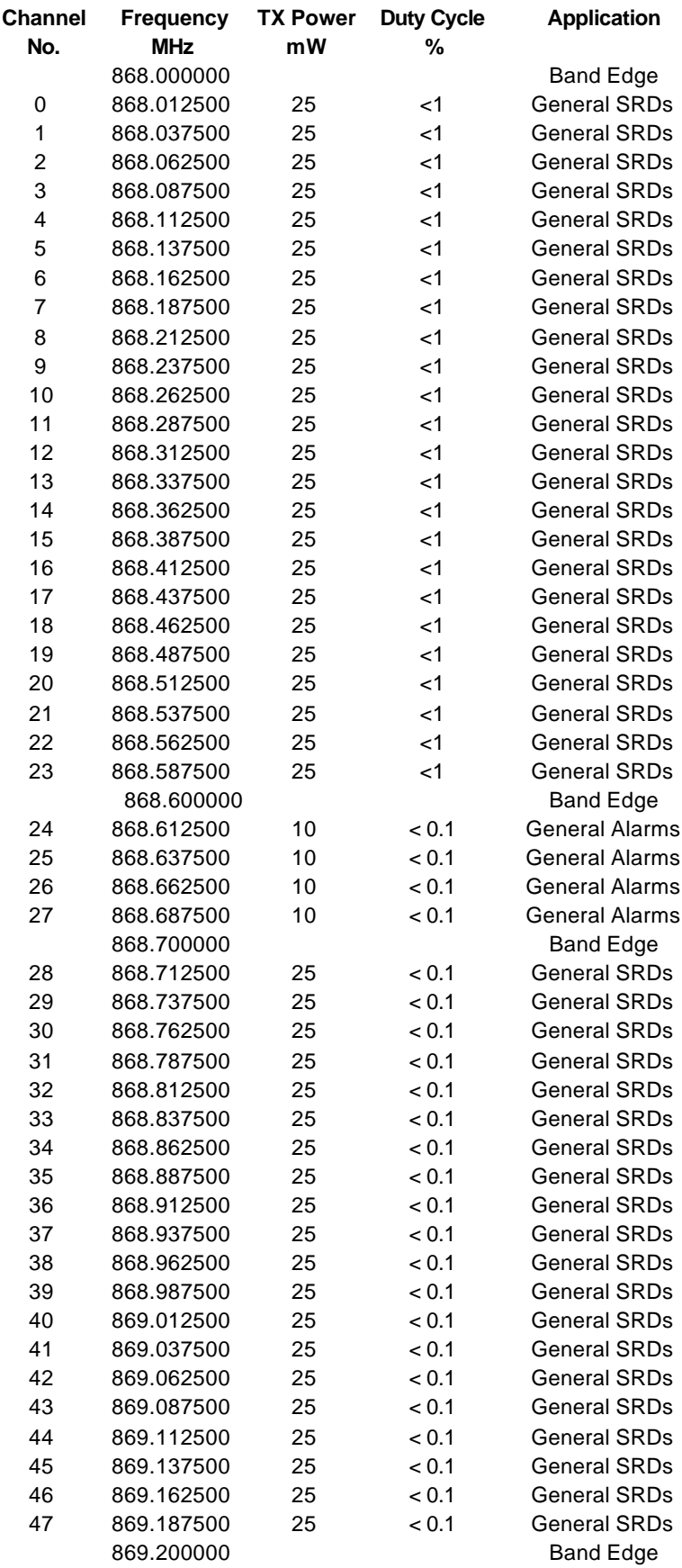

| Channel | <b>Frequency</b> | <b>TX Power</b> | <b>Duty Cycle</b> | <b>Application</b>     |
|---------|------------------|-----------------|-------------------|------------------------|
| No.     | <b>MHz</b>       | mW              | %                 |                        |
| 48      | 869.212500       | 10              | < 0.1             | Social Alarms          |
| 49      | 869.237500       | 10              | < 0.1             | Social Alarms          |
| 50      | 869.262500       | 10              | < 0.1             | <b>Security Alarms</b> |
| 51      | 869.287500       | 10              | < 0.1             | <b>Security Alarms</b> |
|         | 869.300000       |                 |                   | <b>Band Edge</b>       |
| 52      | 869.312500       | 10              | < 10              | <b>Home Automation</b> |
| 53      | 869.337500       | 10              | < 10              | <b>Home Automation</b> |
| 54      | 869.362500       | 10              | < 10              | <b>Home Automation</b> |
| 55      | 869.387500       | 10              | < 10              | <b>Home Automation</b> |
|         | 869.400000       |                 |                   | <b>Band Edge</b>       |
| 56      | 869.412500       | 500             | < 10              | <b>General SRDs</b>    |
| 57      | 869.437500       | 500             | < 10              | <b>General SRDs</b>    |
| 58      | 869.462500       | 500             | < 10              | <b>General SRDs</b>    |
| 59      | 869.487500       | 500             | < 10              | <b>General SRDs</b>    |
| 60      | 869.512500       | 500             | < 10              | <b>General SRDs</b>    |
| 61      | 869.537500       | 500             | < 10              | <b>General SRDs</b>    |
| 62      | 869.562500       | 500             | < 10              | <b>General SRDs</b>    |
| 63      | 869.587500       | 500             | < 10              | <b>General SRDs</b>    |
| 64      | 869.612500       | 500             | < 10              | <b>General SRDs</b>    |
| 65      | 869.637500       | 500             | < 10              | <b>General SRDs</b>    |
| 66      | 869.650000       |                 |                   | <b>Band Edge</b>       |
|         | 869.662500       | 25              | < 0.1             | <b>General Alarms</b>  |
| 67      | 869.687500       | 25              | < 0.1             | General Alarms         |
|         | 869.700000       |                 |                   | <b>Band Edge</b>       |
| 68      | 869.712500       | 5               | 100               | <b>General SRDs</b>    |
| 69      | 869.737500       | 5               | 100               | <b>General SRDs</b>    |
| 70      | 869.762500       | 5               | 100               | <b>General SRDs</b>    |
| 71      | 869.787500       | 5               | 100               | <b>General SRDs</b>    |
| 72      | 869.812500       | 5               | 100               | <b>General SRDs</b>    |
| 73      | 869.837500       | 5               | 100               | <b>General SRDs</b>    |
| 74      | 869.862500       | 5               | 100               | <b>General SRDs</b>    |
| 75      | 869.887500       | 5               | 100               | <b>General SRDs</b>    |
| 76      | 869.912500       | 5               | 100               | <b>General SRDs</b>    |
| 77      | 869.937500       | 5               | 100               | <b>General SRDs</b>    |
| 78      | 869.962500       | 5               | 100               | <b>General SRDs</b>    |
| 79      | 869.987500       | 5               | 100               | <b>General SRDs</b>    |
|         | 870.000000       |                 |                   | <b>Band Edge</b>       |

Table 5 868 - 870 MHz Frequency Allocations

#### **Software Installation**

The s/w is installed by following the normal procedures for installing windows based software.

Insert CD or the first floppy disk and run the "setup.exe" program. Follow the on-screen instructions and the s/w will be installed into the c:\program files\sxn00 directory (WIN98) or c:\programs\sxn00 (WIN95) directories. A program icon will be placed in the s/w group designated during the installation routine.

#### **Running the Software**

The s/w is accessed after installing by a single click on the SXn00 icon. A screen page is displayed through which all functions are accessed.

The fields shown in colour can be accessed and modified. Those field shown in grey are fixed by the hardware of the SX800 and cannot be changed by the user.

Data is accessed by moving through the fields using the mouse or the TAB key. Where data can be modified, a short description of the data is shown at the bottom of the screen as an aide-memoir.

There are 4 main areas of the screen plus the drop-down menu buttons at the top of the screen. The default settings of the screen give the user access to the common data to be modified through these four areas:

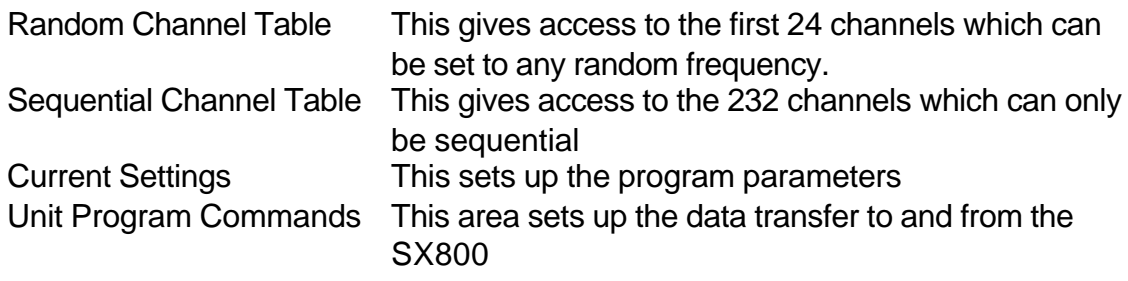

#### **Top Level Menu**

**File** *Load* Load a pre-stored set of data.

A file list is displayed which can be selected and loaded by using the mouse, highlighting and double clicking.

*Save* Save the current set of data

A set of directories are displayed. When in the correct directory, overwrite the default file name displayed and click or hot <ENTER>.

*Print* Print the current set of data.

The currently selected Windows default printer will be used.

*Exit* Exit the program.

### **View** *Internal EEPROM Contents*

This displays in a separate window the contents of the units EEPROM. The data displayed is for the functions and channels displayed on the main screen at that time. While this window is displayed, no access is available to the main screen. The window must be cleared down by clearing the "tick" in the View drop-down menu.

#### **Unit Settings**

PIC Code only displayed when the Readback function has been used to download the contents of the EEPROM.

#### **Current Settings Data**

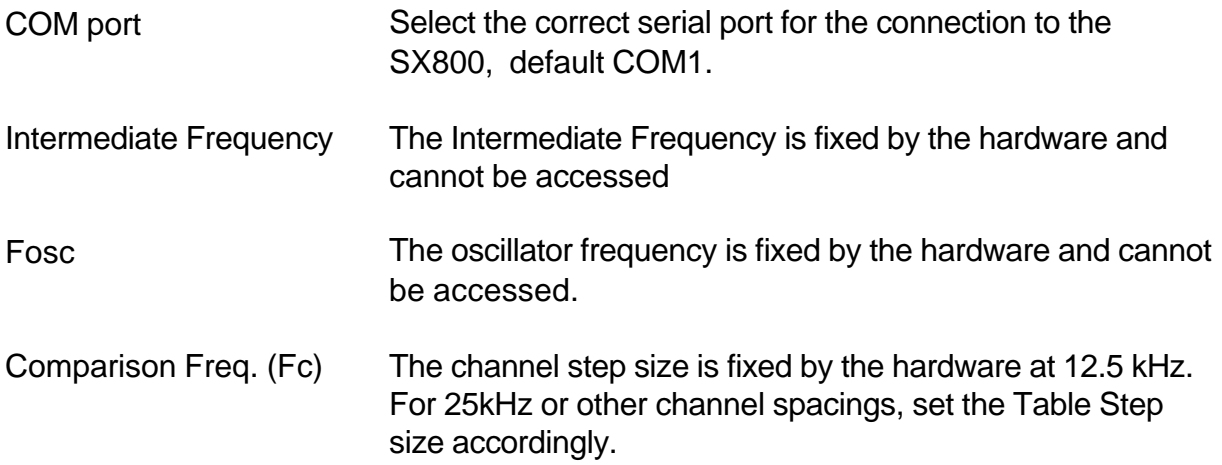

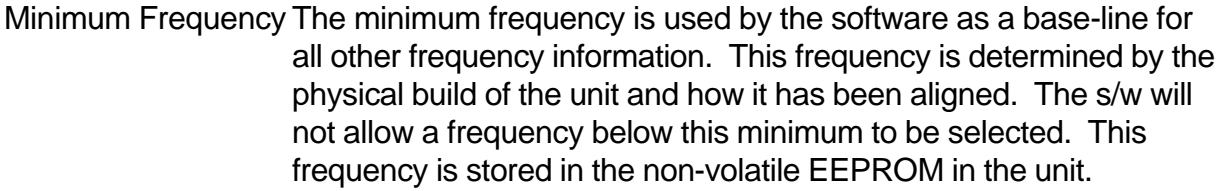

- Receiver Offset The normal operation of the SX800 is with the transmit and receive frequency the same. If an offset is required, a fixed offset can be made between the frequencies by doubleclicking to bring up a selection of offsets. If a frequency outside the alignment band is selected then the operation of the SX800 will no longer be to the stated specification
- Max. Channel Number This number will determine how many sequential channels are programmed into the table.
- Serial/Parallel To ensure the correct operation of the unit after programming set this flag accordingly. After programming the unit the serial or parallel mode will be set according to this selection.
- Serial Channel No. To change channel select a new channel number by rightclicking to bring up a list or double-clicking to select the field to modify.

### **Random Channel Table**

The first 24 channels of the SX800 can store randomly selected channels, which are non-sequential or separated by a common gap. To change an existing frequency, double-click the particular channel. Either type in a new frequency or select from a displayed list of allowed frequencies.

### **Sequential Channel Table**

To program these frequencies, ensure that the Max. Channel Number field in the "Current Settings" is set correctly. Under the "Sequential Channel Table" area enter the start frequency and the Table Step size to set the frequencies in the table.

### **Unit Programming Commands**

To access these 4 functions, double-click on the text or highlight and press ENTER. When accessed, the relevant data areas on the other three screen areas are highlighted to show which data is being transferred.

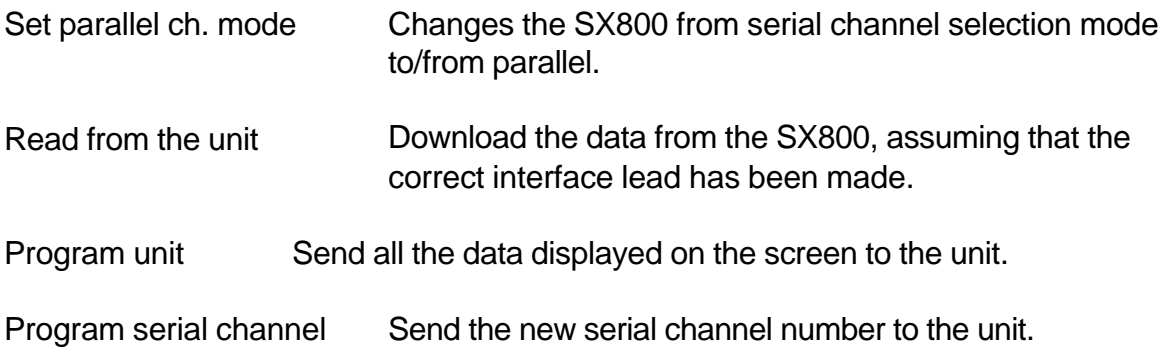

#### **Parallel Channel Selection**

Three inputs RB1, RB2 and RB3 applied to PL3 pins 11, 12 and 13 respectively, select the operating channel as shown in the following table:

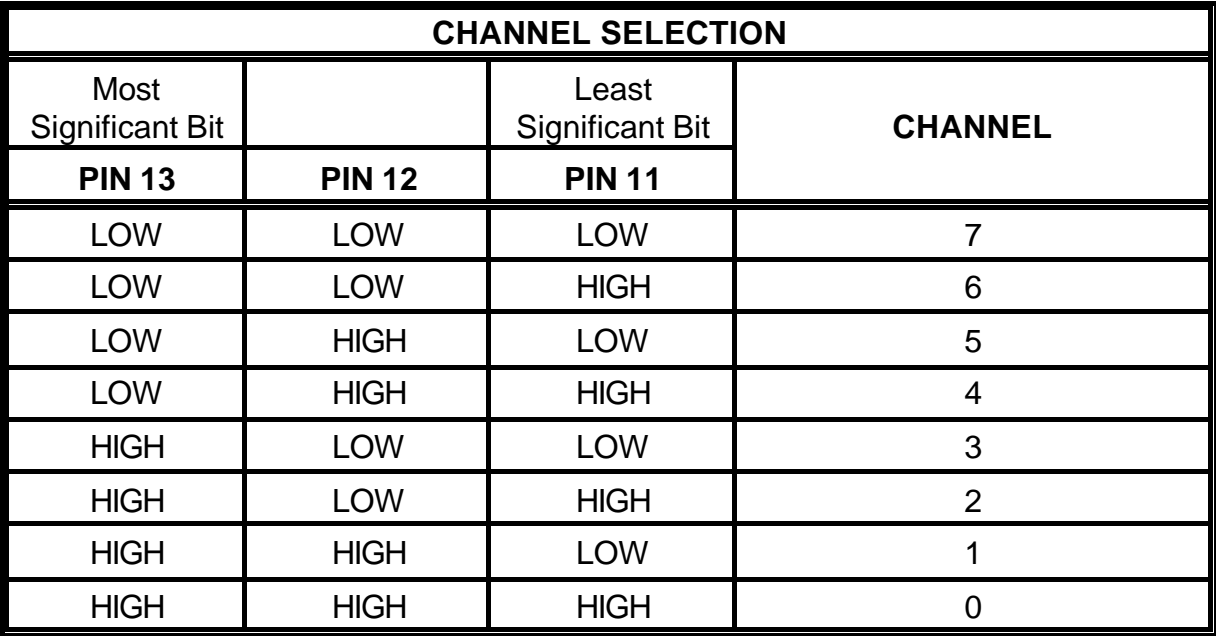

The logic levels are:  $LOW = < 0.8V$ ,

 $HIGH = > 2V$  or floating

# **TECHNICAL SPECIFICATION**

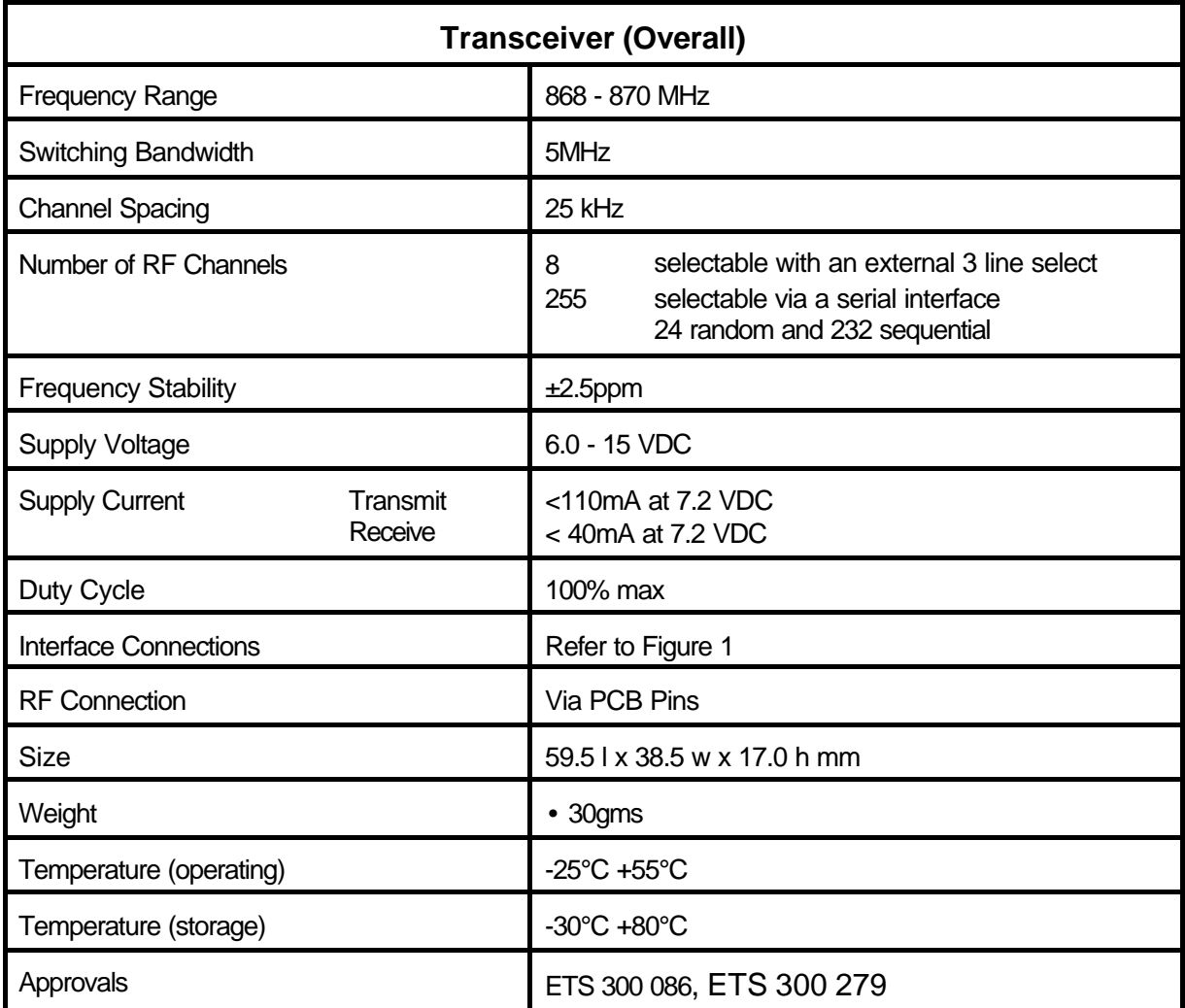

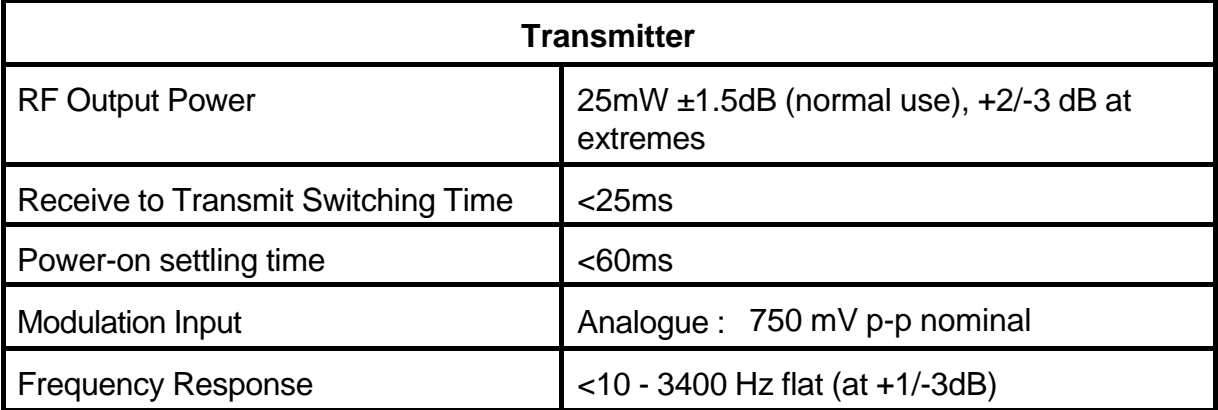

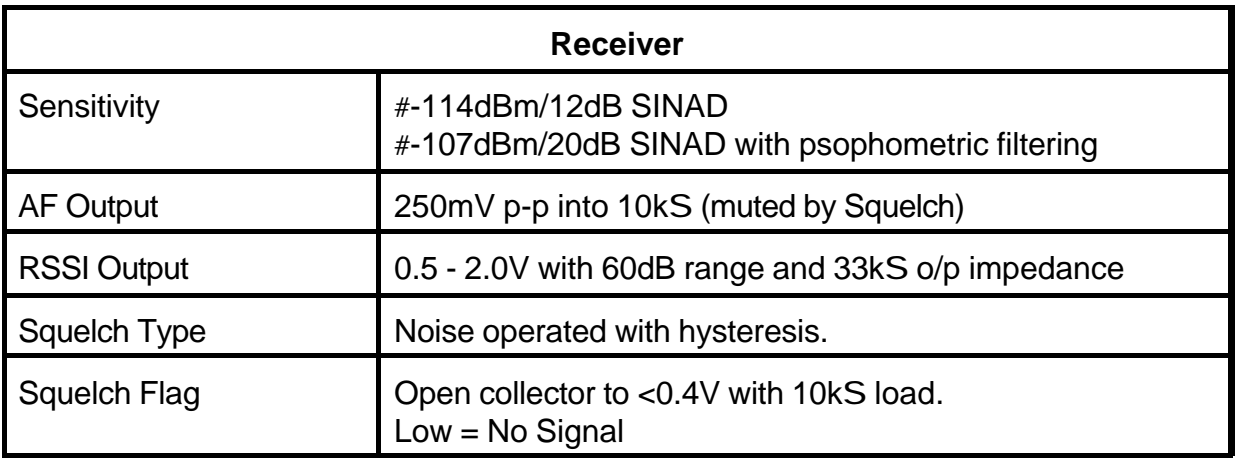